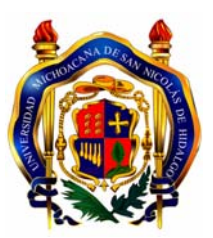

**UNIVERSIDAD MICHOACANA DE SAN NICOLÁS DE HIDALGO Facultad de Ciencias Médicas y Biológicas "Dr. Ignacio Chávez"** 

# **CURSO DE PREPARACIÓN DE INGRESO A MEDICINA**

**CPIM** 

**TECNOLOGÍAS DE LA INFORMACIÓN Y COMUNICACIONES** 

**Procesador de Textos** 

**Mayo, 2010** 

#### **Mi primer documento**

Este tema está pensado **para las personas que no conocen nada de Word 2007.** Aquí aprenderemos a crear y guardar nuestro primer documento, te darás cuenta de lo fácil que es **Word 2007** y espero que te animes a seguir el resto del curso.

Si no conoces funciones básicas tales como manejar el ratón, teclado, manejar ventanas, etc. aquí puedes aprenderlas .

#### **Arrancar Word 2007**

Lo primero que hay que hacer para trabajar con **Word 2007** es, obviamente, arrancar el programa.

Al menú **Inicio** se accede desde el botón situado, normalmente, en la esquina inferior izquierda de la pantalla y desde ahí se pueden arrancar prácticamente todos los programas que están instalados en el ordenador.

Al colocar el cursor y hacer clic sobre el botón **se despliega un menú parecido** al que ves a la derecha, al colocar el cursor sobre el elemento **Todos los programas**; se desplegará una lista con los programas que hay instalados en tu ordenador.

En esta imagen tienes un ejemplo de una lista con programas, busca el elemento **Microsoft Office Word 2007** y haz clic sobre él para que se arranque.

Internet<br>Internet Explorer Mis documentos Mis imágenes lwi Microsoft Word **MiPC ScreenSeize**  $258$ Mis sitios de red **Outlook Express** Panel de control Liberador de espacio en Conectar a disco  $\sum$  Impresoras y faxes ViewletBuilder Ayuda y soporte técnico  $\bigcup$  Buscar <sup>1</sup>/<sub>2</sub> Ejecutar... Todos los programas  $\bigcap$ Cerrar sesión 10 Apagar equipo ............ <mark>A</mark> Inicio

> Microsoft Office Access 2007 Microsoft Office Excel 2007 Microsoft Office InfoPath 2007 И Microsoft Office PowerPoint 2007 Microsoft Office Publisher 2007 Microsoft Office Word 2007 W

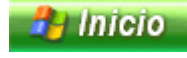

#### **El primer texto**

Al arrancar Word 2007 aparece una pantalla inicial como ésta.

En la parte superior esta, en color celeste, la **barra del título**, en la que aparece el **nombre del documento** sobre el que estamos trabajando.

Cuando arrancamos Word 2007 sin abrir ningún documento, por defecto nos abre un documento en blanco y le asigna el nombre inicial *Documento1*.

Cuando guardemos el documento le cambiaremos el nombre.

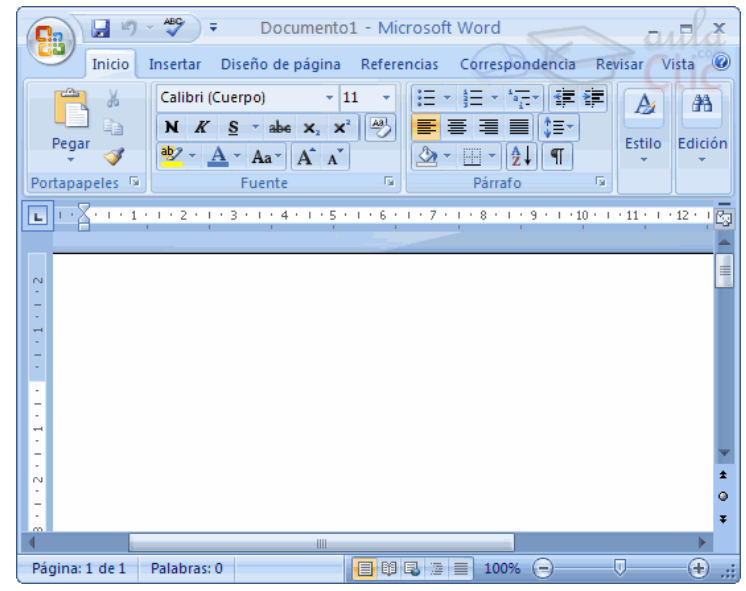

Ahora vamos a explicar cómo escribir tu primer documento, y aprenderás cómo corregir los pequeños errores y cómo desplazarte por el documento.

Al escribir un texto hay que teclearlo **sin pulsar la tecla INTRO**; cuando llegues al final de la línea, observarás cómo salta automáticamente de línea. (La tecla **INTRO** también

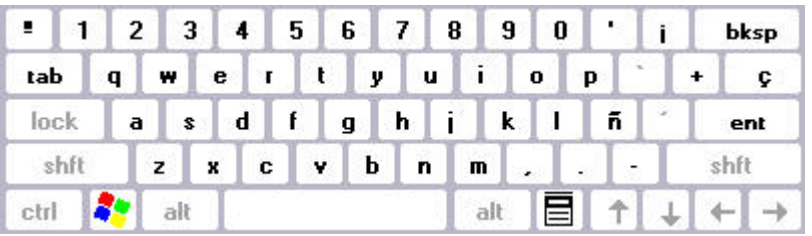

se llama **ENTER** o retorno de carro; en el teclado de la imagen se llama "**ent**").

Observarás que hay una pequeña barra vertical parpadeante  $\mathsf I$  que va avanzando según vas escribiendo, se llama punto de inserción, y nos sirve para saber dónde se va a escribir la siguiente letra que tecleemos. No confundas el punto de inserción con el puntero del ratón que

tiene esta forma  $\blacksquare$  cuando está dentro del área de texto y esta otra  $\mathbb{R}^n$ cuando está encima de los menús, e incluso puede tomar otras formas que iremos viendo más adelante. También puedes ver una raya horizontal como ésta - que indica dónde acaba el documento.

Cuando mueves el ratón, lo que estás moviendo es el puntero; cuando pulsas las teclas de dirección, mueves el punto de inserción. Cuando cometas un error, y te des cuenta inmediatamente, pulsa la tecla **Retroceso** que retrocede una posición borrando la última letra tecleada. (La tecla **Retroceso** aparece como *bksp* en la imagen, aunque suele ser una flecha grande hacia la izquierda).

Cuando te das cuenta del error después de haber escrito unas cuantas letras más, debes pulsar la tecla con la flecha pequeña hacia la izquierda, que no borra las letras, sólo mueve el cursor hasta llegar a la siguiente letra donde se encuentra el error; entonces pulsa **Retroceso** para borrar el error.

Por último, si te das cuenta del error cuando tienes el punto de inserción lejos de donde está el error, mueve el ratón hasta colocar el puntero detrás del error y pulsa el botón izquierdo del ratón; verás cómo el punto de inserción se desplaza justo a esa posición y entonces ya puedes pulsar **Retroceso**.

Lo que se escribe se va almacenando en la memoria de tu ordenador; si apagases el ordenador, se perdería y no lo podrías recuperar. Con el comando **Guardar** quedará **grabado en el disco** duro del ordenador (o en un disquete) de forma permanente.

Pulsa en el icono **Guardar** y aparecerá una ventana como ésta.

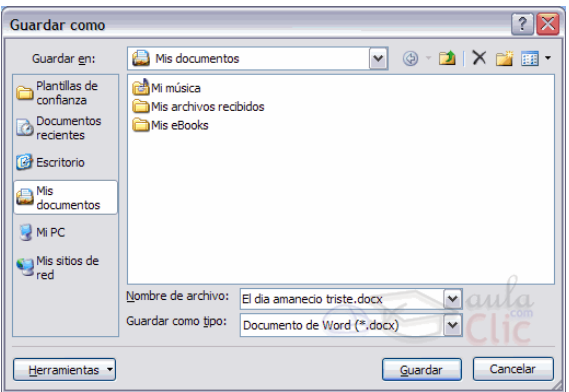

Para guardar un documento debes indicar el nombre con el que lo quieres guardar, el tipo de documento que estás guardando y la carpeta que contendrá tu documento. El **nombre** lo indicamos en el campo **Nombre de archivo**, donde ahora pone *El día amaneció triste*, teclea *Primero*, que es el nombre que le vamos a dar a nuestro primer documento.

El **tipo** del documento se lo decimos en el campo **Guardar como tipo**; para los documentos Word será **Documento de Word**, que ya viene escrito.

Los documentos dentro del disco duro están organizados en carpetas. La **carpeta** se indica en el campo **Guardar en**; la carpeta en la que se guardan los documentos de Word, por defecto, es **Mis documentos,** que será la que debe aparecer en la ventana de tu ordenador. Si no fuese así, haz clic en el icono **Mis documentos** que hay en la parte izquierda de la ventana.

Haz clic en el botón **Guardar** y observa cómo cambia la barra de título; ahora podrá **Primero,** en lugar de **Documento1**. Nuestro documento ya está guardado con el nombre **Primero** en la capeta **Mis documentos.**

Después de guardar un documento, éste continúa en nuestra pantalla y podemos seguir trabajando con él. Una vez que hemos acabado de trabajar con un documento debemos cerrarlo; al cerrarlo no lo borramos del disco, simplemente dejamos de utilizarlo y liberamos la memoria que estaba utilizando.

Para cerrar un documento hacer clic en el **Botón Office** , y luego hacer clic en **Cerrar**. (Si hemos hecho alguna modificación en el documento desde la última vez que lo guardamos, nos preguntará si queremos guardar los cambios; contestar que **Sí**). Al cerrar el documento veremos cómo éste desaparece de la pantalla.Al cerrar Word también se cierran los documentos que tengamos abiertos.

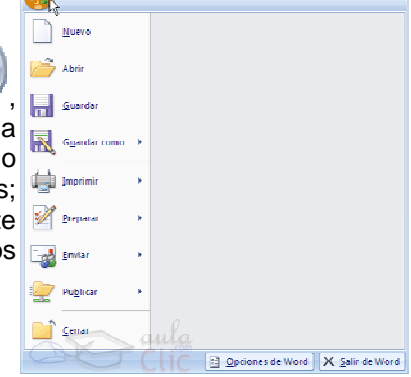

#### **Abrir un documento**

Para utilizar un documento que tenemos guardado, primero, hemos de abrirlo. Para ello hacer clic

en el icono del **Botón Office** y luego seleccionar la opción **Abrir**, aparecerá una ventana similar a la que vemos aquí.

Para abrir un documento de los que se<br>muestran en la ventana basta muestran en la ventana basta seleccionarlo **haciendo clic sobre él**  (veremos como su nombre cambia de color) y luego pulsar en el **botón Abrir**. Otra forma más rápida de abrir el documento es haciendo doble clic sobre él. Inmediatamente el documento aparecerá en nuestra pantalla.

En esta ventana se ven todos los documentos que están dentro de la carpeta que aparece en el campo **Buscar en:** Dentro de una carpeta hay documentos pero también puede haber otras carpetas, las carpetas se reconocen porque tienen delante un icono amarillo.

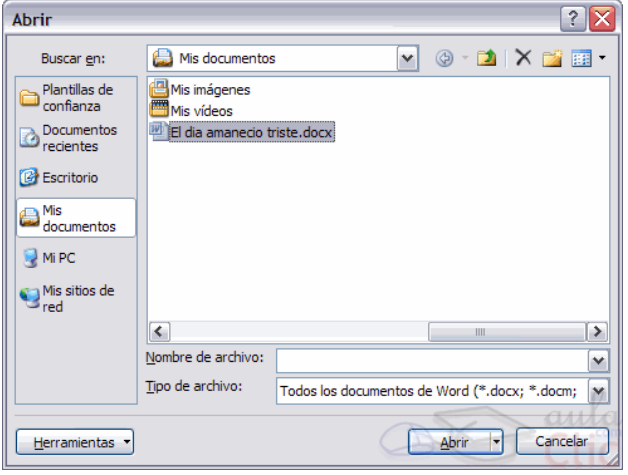

#### **Elementos de Word2007**

Vamos a ver varias formas de iniciar Word2007 y cuales son los **elementos básicos de Word2007**, la pantalla, las barras, etc. Aprenderemos cómo se llaman, donde están y para qué sirven. También veremos cómo obtener ayuda. Cuando conozcamos todo esto estaremos en disposición de empezar a crear documentos en el siguiente tema.

#### **Distintas formas de arrancar Word2007**

izquierda de la pantalla.

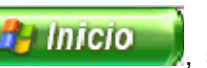

Desde el botón Inicio **de Inicio** , situado, normalmente, en la esquina inferior

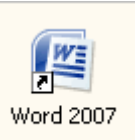

Desde el icono de Word **que puede estar situado en el escritorio**, en la barra de tareas, en la barra de Office o en el menú Inicio.

Arranque automático al iniciar Windows.

Desde un documento Word situado en el escritorio o en la lista del Explorador de Windows.

Para cerrar Word hacer clic en el botón cerrar **x** o mediante la combinación de teclas **ALT+F4**.

#### **Elementos de la Pantalla Inicial**

Al arrancar Word aparece una pantalla como esta, para que conozcas los nombres de los diferentes elementos los

hemos señalado con líneas y texto en color rojo.

Así podrás saber, en el resto del curso, a qué nos referimos cuando hablemos de la **Barra de estado** o de la **Banda de opciones**.

La pantalla que se muestra a continuación (y en general todas las de este curso) puede no coincidir exactamente con la que ves en tu

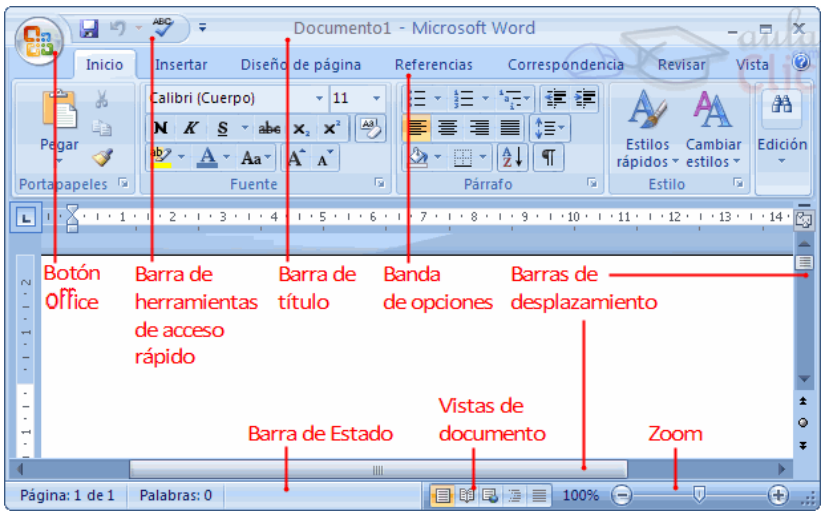

ordenador, ya que cada usuario puede decidir qué elementos quiere que se vean en cada momento, como veremos más adelante.

**La banda de opciones**. Desde las pestañas de esta barra se pueden ejecutar todos los comandos de Word2007. En Word2007 **la banda de opciones** tiene un **comportamiento "inteligente"**, que consiste, básicamente, en mostrar sólo los comandos más importantes y los que el usuario va utilizando

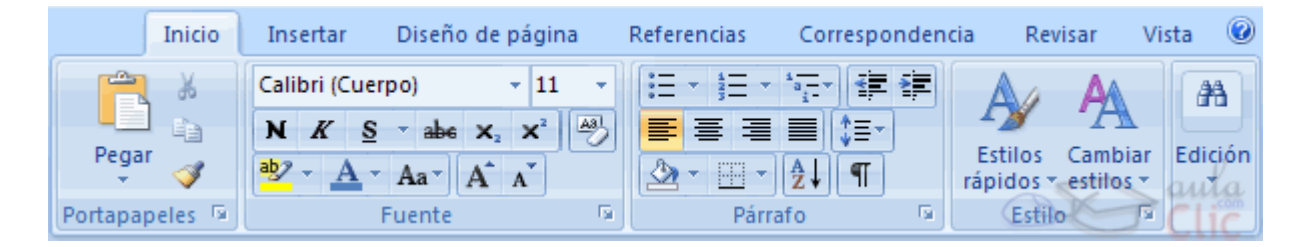

**La pestaña Inicio** contiene las operaciones más comunes sobre copiar, cortar y pegar, además de las operaciones de **Fuente**, **Párrafo**, **Estilo** y **Edición**.

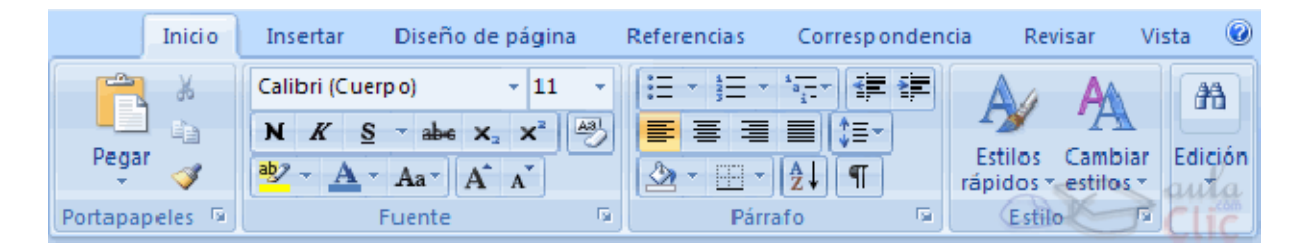

En Word2007 la pestaña **Inicio** se encuentra dividida en 5 secciones que contienen las operaciones correspondientes al **Portapapeles**, **Fuente** (tamaño de letra, tipo de letra, etc.), **Párrafo** (alineación de texto, separación entre líneas, sangría, etc.), **Estilo** y **Edición** (buscar texto, reemplazar, etc.), no como en anteriores versiones de Word donde cada parte de las recién nombradas, ocupaban una barra de herramientas aparte.

Cada una de las secciones, se ha creado con botones de acceso rápido a la tarea que se desea realizar. Una forma más fácil e intuitiva de utilizar las herramientas. Ya no existe el menú que al hacer clic, abre una lista de herramientas u opciones. Ahora todo está diseñado con iconos de acceso rápido.

**La barra de herramientas de acceso rápido** contiene iconos para ejecutar de forma inmediata algunos de los comandos más habituales, como **Guardar**, **Deshacer**.

En la imagen ves la **barra de herramientas de acceso rápido** y el **Botón Office**, lo que antes era el *menú Archivo*, que en esta nueva versión de Word, aparece como un botón redondo de color naranja con el logo de office.

**Personalizar**. Podemos decidir qué iconos deben aparecer y cuales no en la **barra de acceso rapido**, es lo que se suele llamar "personalizar". A lo largo de este curso verás imágenes con iconos que no están en las barra por defecto, para saber cómo **agregar y quitar iconos**.

Estos **elementos** que acabamos de explicar son los **más importantes de Word2007**.

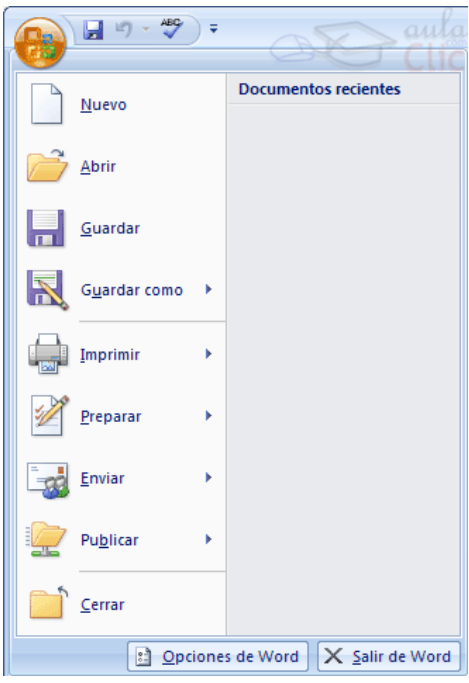

## **Deshacer y rehacer**

Afortunadamente Word nos permite corregir los errores fácilmente. Si acabamos de borrar un párrafo completo y nos damos cuenta que no era ese el párrafo que queríamos borrar, no es necesario que nos llevemos las manos a la cabeza lamentando el error. Con un solo clic podemos deshacer la acción errónea y recuperar el párrafo. Veamos cómo deshacer acciones:

#### **La última acción realizada**.

Para deshacer la ultima acción realizada, pulsar el icono **Deshacer**, de la barra de acceso rápido.

Otra forma más de deshacer es pulsar **CTRL + Z.**

#### **Las ultimas acciones realizadas**.

Si hacemos **clic** en el triángulo que hay a la derecha

del icono deshacer , aparecerá una lista con últimas acciones para deshacer, colocando el cursor en esa lista podremos deshacer varias acciones a la vez. Por ejemplo, al colocar el cursor en la tercera línea de la lista desharemos tres acciones.

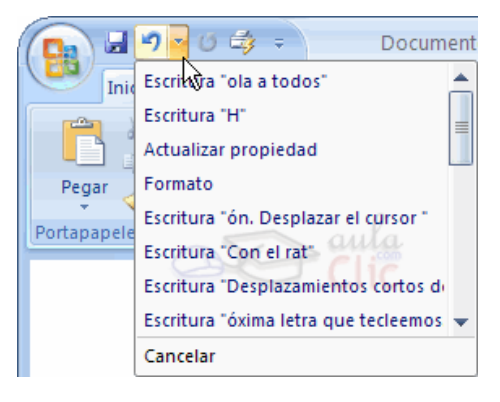

#### **Rehacer.**

Utilizando el icono **Rehacer** | alle la misma forma, podemos rehacer las acciones que acabamos de deshacer. Por ejemplo, si ponemos en cursiva un

párrafo y deshacemos la acción porque pensamos que no queda bien en cursiva pero al cabo de un momento pensamos que sí queda mejor en cursiva podemos rehacer la acción y volver a dejarlo en cursiva.

#### **Copiar, cortar y pegar**

Cuando hablamos de copiar nos referimos a colocar una copia en otro lugar; mientras que cuando hablamos de cortar queremos decir quitar algo de un lugar para llevarlo a otro lugar. Se pueden utilizar varios métodos.

Mediante el ratón y los iconos en la barra de herramientas **Portapapeles**, que se encuentra en la pestaña **Inicio**:

Seleccionar el elemento ( carácter, palabra, párrafo,..) a copiar o cortar, hacer

Ho

**clic** en el icono copiar o cortar,  $\boxed{4}$ , colocar el cursor en el punto de destino y

hacer **clic** en el icono pegar.

#### **Mediante ratón**:

Vamos a ver varios métodos:

1) **Normal**. Seleccionar con doble **clic**, presionar el botón derecho, elegir **copiar** o **cortar,** en el menú contextual ir a la posición donde vamos a copiar o pegar, presionar botón derecho y elegir **pegar**.

2) **Rápido**. Seleccionar con doble **clic**, presionar el botón derecho, cuando aparezca un

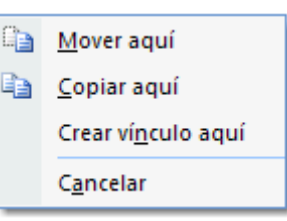

pequeño cuadrado debajo del cursor, sin soltar, ir a la posición donde vamos a copiar, soltar el botón y aparecerá un menú: elegir la opción **copiar aquí**.

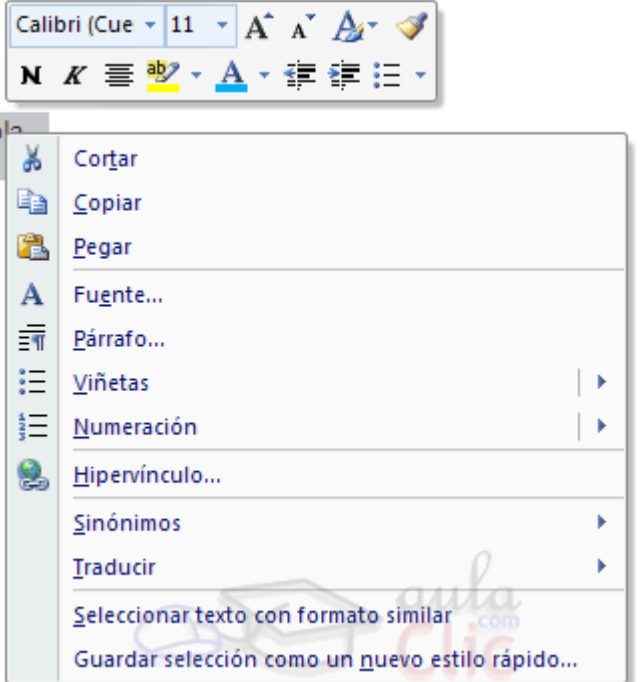

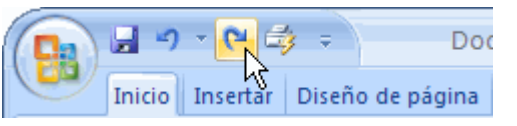

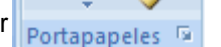

u

Inicio

#### **Guardar y abrir documentos**

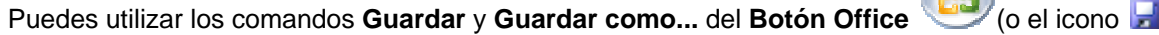

de la barra de acceso rápido) para guardar documentos. Al utilizar el comando **Guardar como**, Word mostrará un cuadro de dialogo como el que ves a continuación que te permite cambiar el nombre del archivo, el tipo y la carpeta que lo contiene.

Al utilizar el comando **Guardar** no se abrirá ningún cuadro de dialogo, simplemente se guardarán en su actual ubicación los cambios que hayas efectuado en el documento.

Sin embargo, si utilizas el comando **Guardar** con

un documento nuevo, que no ha sido guardado nunca, se abrirá el mismo cuadro de dialogo que para **Guardar como**.

En la parte central de este cuadro de diálogo se muestran los archivos y carpetas que hay dentro de la carpeta que aparece en el campo **Guardar en**, en este caso **Mis documentos**.

Para guardar un archivo debes tener en cuenta estos tres campos del cuadro de diálogo:

- **Guardar en**
- **Nombre del archivo**
- **Guardar como tipo**

**Guardar en**, aquí debes indicar la carpeta o directorio dentro del cual vas a guardar el documento.

Por defecto aparecerá la carpeta predeterminada **Mis documentos**, si quieres guardar tu archivo en otra carpeta debes buscarla y hacer doble clic sobre ella para copiarla en el campo **Guardar en.**

También se puede **cambiar la carpeta predeterminada.** 

Si la carpeta que buscas no es una de las que se muestran en el cuadro de diálogo puedes buscarla mediante el icono

 $\overline{\phantom{a}}$ que te lleva a la carpeta de nivel inmediatamente superior. Para bajar al nivel inferior basta con hacer doble clic en una carpeta.

Pinchando en el botón con el triángulo (o dentro del campo **Guardar en**) puedes visualizar la estructura de carpetas, como se ve en esta imagen, desde el nivel en que nos encontramos hacia arriba. Para ir a una carpeta de esta estructura, o a otra unidad, basta con hacer clic sobre ella.

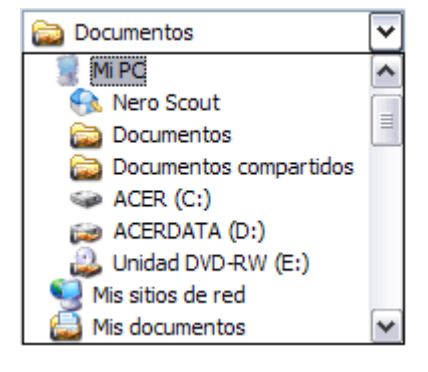

Guardar como  $|?|X$ V O · DIX DIE · Guardar en: Mis documentos Plantillas de Mi música Mis archivos recibido Documentos<br> *C* recientes Mis eBooks **B** Escritorio Mis<br>documentos MiPC Mis sitios de Nombre de archivo: El dia amanecio triste.docx Guardar como tipo: Documento de Word (\*.docx)  $\blacktriangledown$ Herramientas Guardar | Cancelar

Mediante el icono  $\bigcirc$  volvemos a la carpeta anterior.

También puedes crear una nueva carpeta con este icono , la carpeta se creará dentro de la carpeta que figure en el campo **Guardar en**.

Para facilitarnos la búsqueda de nuestra carpeta Word dispone de seis carpetas **(Plantillas de Confianza, Documentos recientes, Mis documentos, Escritorio, Mi PC, Mis sitios de red)** a las que se puede acceder haciendo clic en uno de los seis iconos de la izquierda.

**Nombre del archivo**, escribe el nombre que quieres darle a tu archivo o documento.

Cuando guardamos un documento por primera vez, en este campo aparecen las primeras letras del contenido del documento, en el caso de la imagen de esta página aparece *El dia amanecio triste*. Si no quieres utilizar este nombre empieza a escribir otro nombre, sin hacer clic, y automáticamente se borrará. Si quieres

modificarlo haz clic sobre él.

**Guardar como tipo**, el tipo de documento normalmente será **Documento de Word**, pero tenemos un menú despegable (haciendo **clic** en el triángulo de la derecha) con otros tipos, para, por ejemplo, guardar el documento como una página Web, como ya veremos en el punto correspondiente.

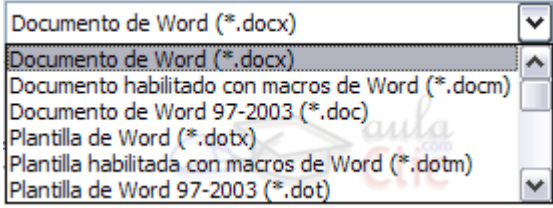

**Cuando ya existe** un archivo con el nombre que queremos guardar aparece un cuadro de diálogo en el que tenemos que elegir una de las tres opciones.

1. **Reemplazar el archivo existente**. El archivo anterior desaparecerá y será sustituido por el nuevo que estamos guardando.

2. **Guardar cambios con un nombre diferente**. Se nos mostrará de nuevo el cuadro de diálogo **Guardar como**, para que le demos otro nombre al archivo que estamos guardando.

3. **Combinar cambios en un archivo existente**. Se añadirá el archivo que estamos guardando al que ya existía, es decir, tendremos los dos archivos combinados en un solo archivo.

**Truco:** Pulsa la tecla **F12** para abrir de forma más rápida cuadro de diálogo **Guardar como.**

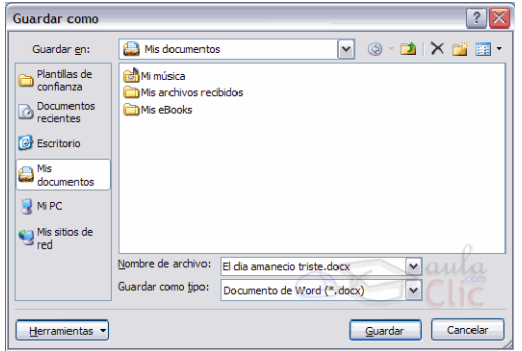

Otros comandos y opciones de **Guardar**.Haciendo clic en este icono  $\overline{\mathsf{X}}$  se elimina el archivo o carpeta seleccionado.

#### **Herramientas**. Herramientas Se abre una ventana como la que ves aquí para que elijas Eliminar una de las opciones disponibles que permiten eliminar, Cambiar nombre cambiar de nombre y agregar a Favoritos el archivo seleccionado. Si tu ordenador forma parte de una red puedes Conectar a unidad de red... conectar un archivo remoto a una unidad de red. Puedes ver las propiedades del archivo. También puedes acceder a las Propiedades **Opciones al guardar**, **Opciones generales**, **Opciones Web** Opciones al guardar... y **Comprimir imágenes**. Opciones generales... Opciones Web... Comprimir imágenes... 賱 Haciendo clic en el icono se abre este menú en el que puedes seleccionar el formato con el que verás la lista de  $\frac{1}{\mathsf{B}}$  Mosaicos de documentos. Hay ocho posibilidades:  $\frac{D}{D}$ Iconos 1) **Vistas en miniatura**. Veremos **una miniatura del archivo** (si es de un tipo gráfico) o un icono que indica el tipo de archivo en otro caso. 肅 **Detailes** 2) **Mosaicos**. Veremos el nombre del **Propiedades** al del archivo y un icono grande que indica el tipo de archivo. Vista previa 3) **Iconos**. Veremos el nombre del Vista Web del archivo y un icono pequeño que indica el tipo de archivo.

4) **Lista**. Solo vemos el nombre del archivo, es la opción por defecto.

5) **Detalles**. Se muestra el nombre, el tamaño, el tipo de documento y la fecha de la última modificación. Se puede ordenar la lista por estas características haciendo clic en la cabecera de una de ellas.

6) **Propiedades**. Se divide la ventana en dos partes, en la izquierda se ve una lista con los nombres de los archivos y en la parte derecha toda la información con las propiedades del archivo seleccionado, título, autor, plantilla, número de palabras, número de líneas, etc.

7) **Vista Previa**. También se divide la pantalla en dos partes, pero en este caso, en la parte derecha se muestran las primeras líneas del contenido del archivo.

8) **Vista Web**. Veremos una miniatura de la página web.

**Truco**: Si tienes varios documentos abiertos puedes guardarlos todos a la vez con el comando **Guardar Todo**, este comando no aparece normalmente en el **Botón Office**, para verlo debes pulsar la tecla **Mayúsculas** mientras haces clic en el **Botón Office**.

#### **Formato de un texto**

Cuando hablamos del formato de un texto nos estamos refiriendo a las cuestiones que tienen que ver con el aspecto del texto, con la forma de presentar el texto.

Por ejemplo: poner una palabra en **cursiva**, alinear un párrafo a la izquierda o colocar un borde sombreado a una tabla son operaciones típicas de formato que sólo afectan a la forma en cómo vemos el texto, pero no al propio contenido del texto.

Aunque lo fundamental cuando escribimos un texto es lo que se dice en él, la forma en la que lo vemos también tiene mucha importancia.

Un texto con un buen contenido pero mal formateado pierde mucha calidad. Afortunadamente, es muy fácil dar un formato atractivo con Word2007. Con un poco de trabajo adicional para formatear un texto se consiguen resultados espectaculares, incluso puedes dar tu toque de diseño de forma que tus documentos se diferencien del resto.

En Word podemos clasificar las acciones que tienen que ver con el formato en tres grandes grupos.

1. **Formato carácter**. Afectan a los caracteres en sí mismos como el tipo de letra o fuente, tamaño, color, etc..

2. **Formato párrafo**. Afecta a grupos de caracteres como líneas y párrafos, por ejemplo alineación y sangrías.

3. **Otros formatos.** Aquí incluimos el resto de acciones que se pueden hacer sobre el formato como tabulaciones, cambio a mayúsculas, numeración y viñetas, bordes y sombreados, etc.

Ahora vamos a ir viendo cada uno de estos tipos de formato.

Existen otras posibilidades para dar formato al texto: los **estilos** y las **plantillas**.

Como veremos más adelante, los estilos y plantillas son adecuados para dar un formato definido previamente. Por ejemplo, en una empresa suele existir una plantilla para escribir cartas, de esa forma todas las cartas tienen un aspecto característico de esa empresa.

No siempre es necesario utilizar plantillas y estilos. Cuando queremos dar un determinado formato a una línea del documento no hace falta definir un estilo, lo haremos con los comandos básicos que vamos a ver ahora.

Los estilos y plantillas no son más que una agrupación de formatos básicos. Así que lo primero que hay que aprender es a manejar esos formatos básicos, que es lo que vamos a hacer en esta unidad.

#### **Formato carácter. Fuentes**

Los caracteres son todas las letras, números, signos de puntuación y símbolos que se escriben como texto. Las letras incluidas en imágenes, no se consideran caracteres a estos efectos y no se les pueden aplicar los formatos que vamos a estudiar.

Vamos a ver las posibilidades más comunes para variar el aspecto de los caracteres que están disponibles en la pestaña **Inicio** dentro del grupo de herramientas **Fuente**.

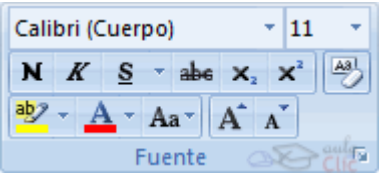

También aparecen las herramientas de formato automáticamente al seleccionar una palabra o frase para poder modificar, **fuente**, **tamaño** y **estilo** de fuente,etc.

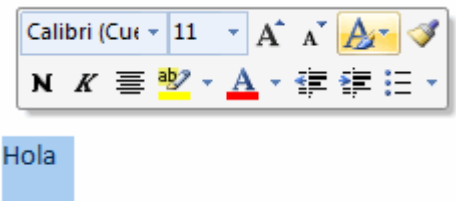

#### **Fuente**

Un apartado a elegir con cuidado es la fuente del texto ya que determinará en gran medida el aspecto del texto.

Para cambiar el tipo de letra o fuente lo primero que tenemos que hacer es seleccionar los caracteres, palabras o líneas sobre los que queremos realizar el cambio. A continuación hacer

clic sobre el pequeño **triángulo** que hay al lado de la fuente actual, Calibri (Cuerpo) esto hará que se abra una ventana con las fuentes disponibles.

Observa que el propio nombre de la fuente está representado en ese tipo de fuente, de forma que podemos ver el aspecto que tiene antes de aplicarlo.

El menú despegable tiene dos zonas separadas por una doble línea horizontal, en la parte superior están las últimas fuentes utilizadas y en la parte inferior todas las disponibles.

Podemos hacer clic en las flechas arriba y abajo de la barra de desplazamiento de la derecha para que vayan apareciendo todos los tipos de letra disponibles, también podemos desplazar el botón central para movernos más rápidamente.

Una vez hemos encontrado la fuente que buscamos basta con hacer **clic** sobre ella **para aplicarla**.

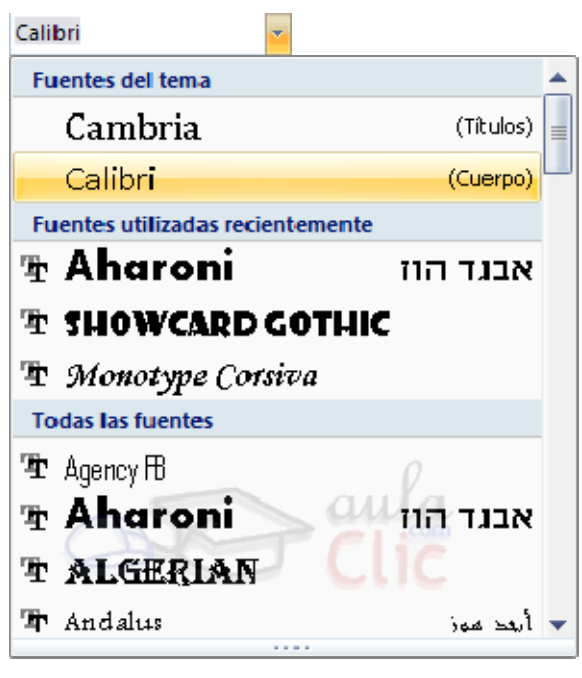

En lugar de desplazarnos por el menú despegable para buscar la fuente podemos, si conocemos el nombre, hacer clic sobre el recuadro y teclearlo directamente.

Las fuentes TrueType aparecen con una doble **T** delante. Este tipo de fuente se verá igual en la pantalla que en la impresora.

#### **Tamaño**

De forma parecida podemos cambiar el tamaño de la fuente. Seleccionar el texto y hacer **clic** en el **triángulo** para buscar el tamaño que deseemos, o **escribirlo** directamente.

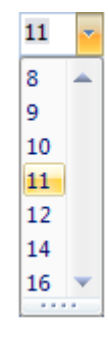

La unidad de medida es el punto (72 puntos = 1 pulgada = 2,54 cm), los tamaños más utilizados son 10 y 12 puntos.

#### **Estilo**

Una vez fijada la fuente y el tamaño podemos cambiar el estilo a uno de los tres disponibles: **negrita**, *cursiva* y subrayado . **N K S** T Basta seleccionar el texto y hacer clic en el botón correspondiente.

Observar como al aplicar un estilo, el botón correspondiente queda presionado (se ve en un tono anaranjado).  $\begin{array}{|c|c|c|c|}\n\hline\nN & K & \frac{s}{2} \\\hline\n\end{array}$  Para quitar un estilo que hemos aplicado previamente, seleccionar el texto y volver a hacer clic sobre el estilo.

S

 $N$   $K$ También se pueden aplicar varios estilos a la vez, por ejemplo, **negrita y cursiva**. Simplemente hay que aplicar los estilos consecutivamente.

Mediante las opciones de la pestaña **Inicio**, **Fuente** se pueden manejar las opciones que acabamos de ver y otras más como el color de los caracteres, subrayado, subíndices, etc., en este tema avanzado puedes verlo . También puedes ver cómo cambiar la fuente predeterminada de forma que todos los nuevos documentos que crees utilicen esa fuente.

#### **Formato párrafo**

En Word2007, un párrafo es el texto comprendido entre dos marcas de párrafo <sup>11</sup> normalmente las marcas de párrafo no se ven, para hacerlas visibles, hacer clic en el icono marca de párrafo de la pestaña **Inicio**.

Se **inserta** una marca de párrafo cuando se pulsa la tecla de retorno de carro o **INTRO**. Cuando estamos introduciendo texto y llegamos al final de la línea automáticamente el texto continúa en la siguiente línea, pero no se inserta marca de párrafo.

Al insertar un párrafo, este toma las mismas características de formato del párrafo anterior. Para cambiar las características de formato de un párrafo, basta con seleccionar su marca de párrafo y modificar las características que queramos.

Los párrafos son **unidades** dentro del documento Word que tienen sus propias características de formato, pudiendo ser diferentes de un párrafo a otro. Otras unidades más amplias son las **secciones**, que veremos más adelante.

Las marcas de párrafo contienen los **códigos** que definen el formato del párrafo en el que se encuentran. Manipular una marca de párrafo tiene consecuencias sobre el formato de ese párrafo. Antes de borrar texto, es conveniente hacer visibles las marcas de párrafo para evitar borrar una marca de párrafo accidentalmente. Si queremos borrar todo el párrafo también debemos borrar su marca de párrafo.

Las características más importante de formato de párrafo son la **alineación** y la **sangría**, ambas están disponibles en la pestaña **Inicio**.

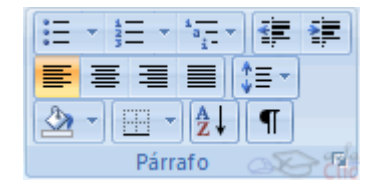

#### **Alineación**.

Estos son los botones  $\equiv \equiv \equiv \equiv \text{para fijar}$  la alineación. Hay cuatro tipos de alineación:

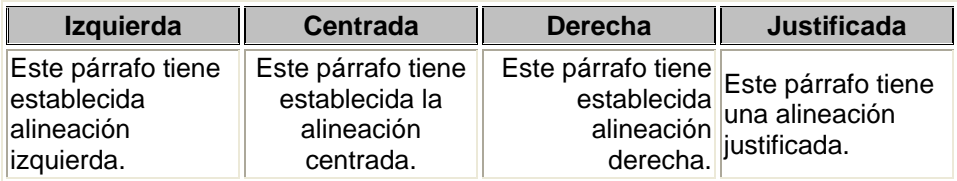

Cuando hablamos de alinear un párrafo nos referimos, normalmente, a su alineación respecto de los márgenes de la página, pero también podemos alinear el texto respecto de los bordes de las celdas, si es que estamos dentro de una tabla. La forma de fijar los márgenes de la página se verá en el capítulo correspondiente.

Si quieres ver otra forma de definir la alineación del párrafo que se va a escribir aquí tienes la forma de **Escribir al Vuelo**. Esta forma de escribir es útil para crear páginas de título, ya que permite escribir en cualquier parte de la página, insertando automáticamente las líneas en blanco necesarias.

#### **Sangría**.

Aplicar una sangría a un párrafo es desplazar un poco el párrafo hacia la derecha o izquierda. Se

realiza seleccionando el párrafo y haciendo clic en uno de estos botones **春春** de la pestaña Inicio en el grupo de herramientas Párrafo, según queramos desplazar hacia la izquierda o hacia la derecha.

Así desplazamos el párrafo 1,25 cm. cada vez que hacemos clic en el botón, pero también se puede desplazar otro valor que deseemos. Puedes ver cómo se hace, junto con otras opciones de la pestaña Inicio, como la forma de variar el espacio que separa los párrafos, y el espacio que separa las líneas o interlineado.

#### **Relación entre Saltos de página y párrafo.**

Word2007 inserta automáticamente los saltos de página cuando llega al final de la página. También se pueden insertar saltos de página manualmente desde la pestaña **Insertar**, haciendo

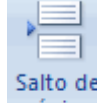

clic en el botón <sup>página</sup>, como veremos en el punto correspondiente.

Al insertar un salto de página automáticamente puede ocurrir que un párrafo quede dividido entre dos páginas, normalmente esto no supone ningún problema, pero en determinadas ocasiones puede interesarnos que un párrafo no sea partido por un salto de página.

Para conseguir esto debemos activar la casilla **Conservar líneas juntas** que se encuentra en el iniciador del cuadro de diálogo **Párrafo**, pestaña **Líneas y saltos de página**.

#### **Encabezados y pies de página**

Un **encabezado es un texto** que se insertará automáticamente **al principio de cada página**. Esto es útil para escribir textos como, por ejemplo, el título del trabajo que se está escribiendo, el autor, la fecha, etc.

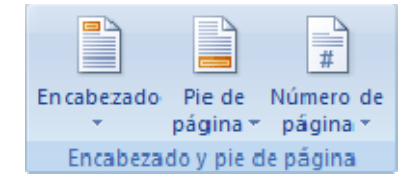

El **pie de página** tiene la misma funcionalidad, pero se imprime **al final de la página**, y suele contener los números de página.

Para modificarlos vamos a la pestaña **Insertar** y hacemos clic en alguno de los dos botones (**Pie de página** o **Encabezado**) y seleccionamos la opción **Editar**.

Se mostrará una nueva pestaña:

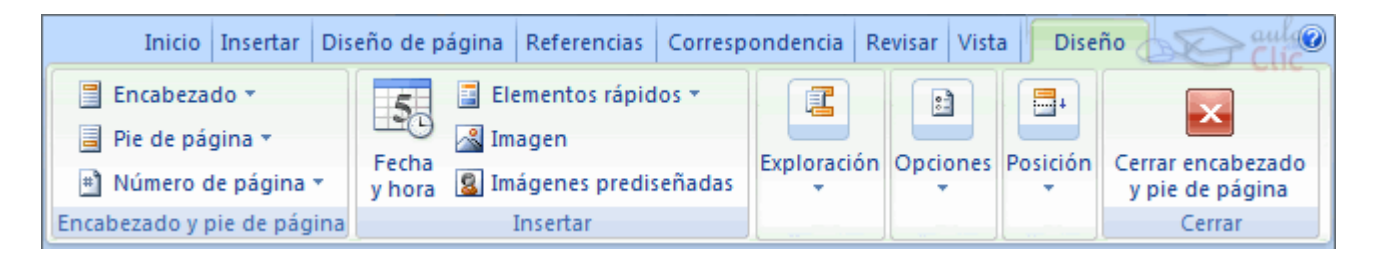

Observa como ha aparecido una línea punteada con el rótulo **Encabezado**, el cursor se ha situado dentro, y también se ha abierto la pestaña Herramientas para encabezado y pie de página, que contiene los iconos con todas las opciones disponibles.

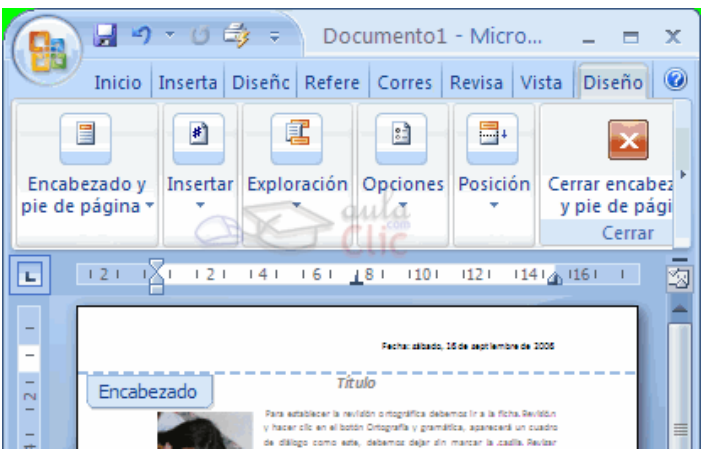

Ahora podemos **teclear el encabezado arriba del cuadro punteado** y, si lo creemos conveniente, insertar números de página, fecha, etc., mediante los iconos de la barra de herramientas, como vamos a ver a continuación. Una vez hayamos acabado de editar el encabezado o pie de página finalizaremos haciendo clic en el botón **Cerrar encabezado y pie de página**, a la derecha de la ventana.

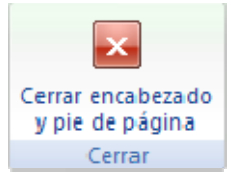

Mediante estos botones podemos pasar del encabezado al pie y viceversa.

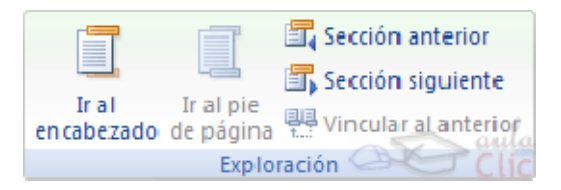

Veamos más botones de esta barra.

**Insertar Propiedades**. Al hacer clic en **Elementos rápidos** y luego en **Propiedad**, se abre una lista despegable con los autotextos disponibles. Elegir uno de ellos haciendo clic sobre él. En ocasiones esta opción ahorra tiempo ya que permite, por ejemplo, insertar con un sólo clic el autor, la página y la fecha.

Imagen Insertar una imagen guardada en el disco (foto).

**8** Imágenes prediseñadas Insertar imágenes prediseñadas.

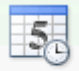

Fecha

**y hora** Inserta la fecha y/o la hora en el formato que se seleccione.

En la pestaña **Diseño** también encontraremos el siguiente grupo de opciones:

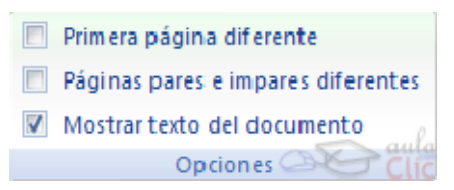

**Primera página diferente**. Si marcamos esta casilla podemos definir un encabezado y pie diferente para la primera página. Esta opción está pensada por ejemplo, para cuando la primera página es la portada del documento y no conviene que aparezca el mismo encabezado o pie con el número de la página.

**Páginas pares e impares diferentes**. Si marcamos esta casilla podemos definir un encabezado y pie diferente para las páginas pares e impares. Por ejemplo para imprimir el número de página se imprime a la izquierda en las páginas impares y en las páginas pares imprimirlo a la derecha.

#### **TABLAS**

Las tablas permiten organizar la información en filas y columnas, de forma que se pueden realizar operaciones y tratamientos sobre las filas y columnas. Por ejemplo, obtener el valor medio de los datos de una columna o para ordenar una lista de nombres.

Otra utilidad de las tablas es su uso para mejorar el diseño de los documentos ya que facilitan la distribución de los textos y gráficos contenidos en sus casillas. Esta característica se emplea sobre todo en la construcción de páginas Web para Internet.

Vemos, pues, que esta forma de organizar los datos es mucho más potente que utilizando las tabulaciones u otros métodos.

Una tabla está formada por **celdas** o casillas, agrupadas por **filas** y **columnas**, en cada casilla se puede insertar texto, números o gráficos.

Se puede crear una tabla de tres formas equivalentes, todas están en la pestaña **Insertar**, seleccionar dentro de una cuadrícula las filas o columnas, definirla usando numeros para

especificar cuantas filas y columnas se necesitan o dibujándola con el ratón, según el tipo de tabla será más útil un método u otro, vamos a ver los tres.

Para insertar una tabla debemos hacer clic en la pestaña **Insertar** y seleccionar el botón **Tabla**, allí se muestra una ventana con las tres opciones**.**

1. Una de las formas es **utilizar el un cuadriculado que simula una tabla**, cada cuadrado sería una celda de la misma.

2. La segunda opción es haciendo clic en **Insertar Tabla**, este vínculo abre una ventana que permite determinar la cantidad de filas y columnas para la tabla.

3. La tercer opción es usar el vínculo **Dibujar Tabla**, aquí se dimensiona la tabla dibujándola con el mouse

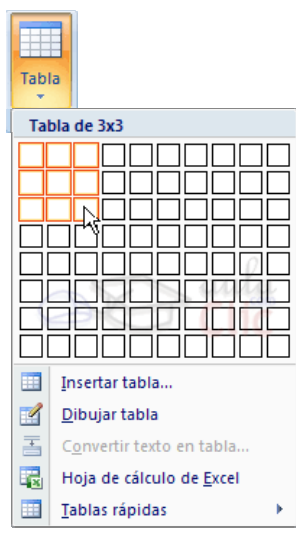

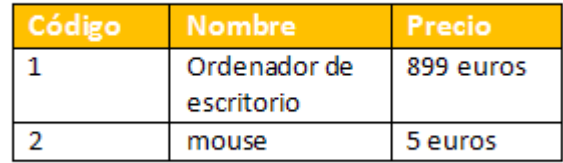

Cuando creas una tabla, Word 2007 te permite aplicarle directamente un estilo con un sólo clic para ello deberás seleccionar la tabla y mostrar el contenido de la pestaña Diseño, allí podrás seleccionar uno entre un amplio listado en la sección **Estilos de tabla**.

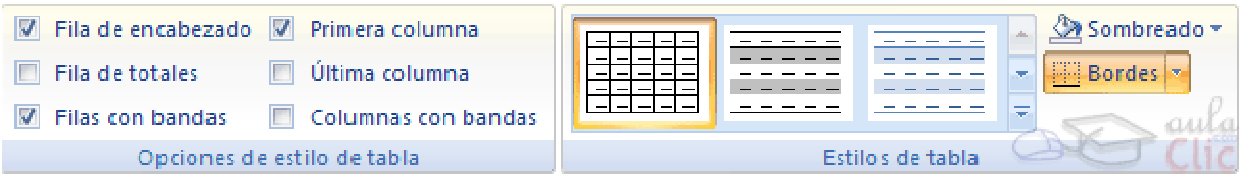

Mediante esta opción podemos elegir entre varios formatos ya establecidos, como, por ejemplo, **Tabla con cuadrícula** que es el que está marcado con un cuadro naranja en la imagen. Word aplicará las características del formato elegido a nuestra tabla.

El programa también te permite dibujar, y por lo tanto añadir, nuevos bordes a la tabla.

De esta forma podrá tomar un aspecto mucho más parecido a lo que tengamos en mente.

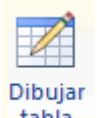

Para ello hacer un clic en la pestaña **Diseño** selecciona el icono del lápiz <sup>tabla</sup> que está a la izquierda, el cursor tomará la forma de un lápiz. Hacer **clic** y arrastrar el cursor para dibujar el rectángulo con el tamaño total de la tabla. A continuación dibujar las filas y columnas, como si lo hiciéramos con un lápiz.

Este método es más flexible a la hora de diseñar tablas irregulares, como la que se muestra en la imagen.

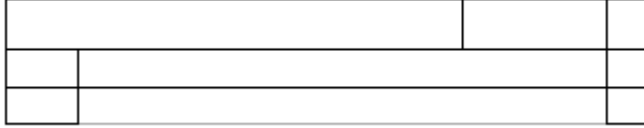

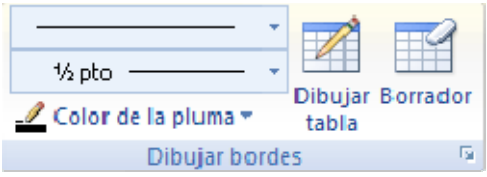

Una vez tenemos creada la tabla vamos a ver cómo introducir contenido en ella. En términos generales, no hay diferencia entre introducir texto dentro o fuera de una tabla.

La mayor parte de las funciones sobre formato están disponibles en el texto de las tablas, se puede poner texto en negrita, cambiar el tamaño, se pueden incluir párrafos y se pueden alinear de varias formas igual que se hace normalmente. Nos podemos desplazar por las celdas con las teclas de movimiento del cursor, se puede seleccionar, copiar y borrar el texto de las celdas de forma normal, pero además, hay algunas formas específicas de desplazarse, seleccionar y borrar para las tablas que vamos a ver a continuación.

#### **Desplazarse**.

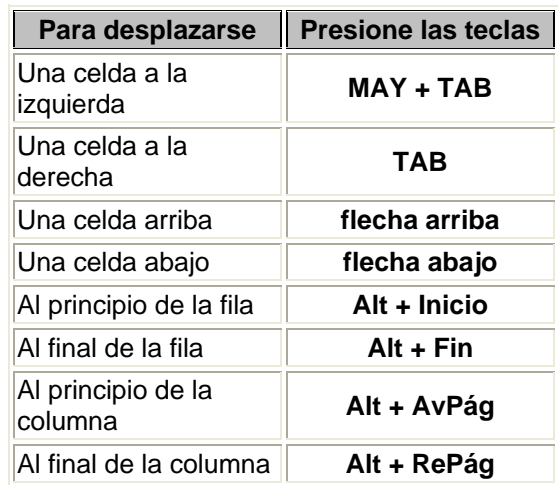

Para colocarse en una celda, basta hacer clic en ella con el cursor.

Al pulsar la tecla **TAB** en la última celda de la tabla se crea una nueva fila.

#### **Seleccionar**.

Para seleccionar una **celda** colocar el cursor justo encima del lado izquierdo de celda, y cuando el cursor tome la forma de una pequeña flecha negra inclinada hacer clic y la celda se pondrá en negro (vídeo inverso).

Para seleccionar una **columna** colocar el cursor justo encima de la columna, y cuando el cursor tome la forma de una pequeña flecha negra que apunta hacia abajo hacer clic y la columna quedará en vídeo inverso.

Para seleccionar una **fila** hacer lo mismo que para seleccionar una celda pero haciendo doble clic o también colocando el cursor a la izquierda de la fila y haciendo clic.

También se pueden seleccionar celdas, filas y columnas haciendo clic dentro de la celda y arrastrando a lo largo de las celdas que queramos seleccionar.

#### **Borrar**.

Para borrar una **celda, columna o una fila** basta con seleccionarla y pulsar la tecla **Retroceso** (Backspace), si sólo queremos borrar su contenido pulsar la tecla **Suprimir**. Al borrar una celda Word nos preguntará sobre la forma de desplazar el resto de las columnas. También se pueden **realizar todas estas funciones desde el menú** Tabla.

Para abrir éstas herramientas, hacer clic sobre una celda de la tabla y nos encontramos con que debajo de **Herramientas de Tabla**, aparecen dos pestañas nuevas **Diseño** y **Presentación** Presentación . Observemos cómo se componen ambas pestañas.

La pestaña **Diseño** muestra las herramientas que se observan a continuación.

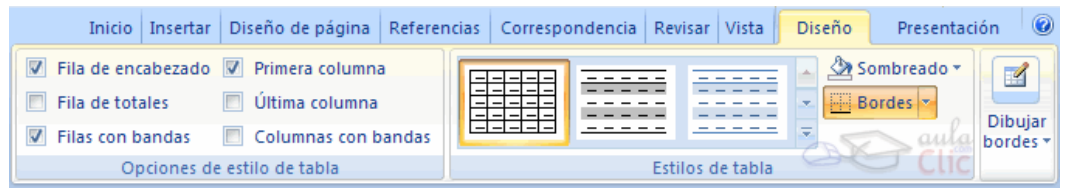

Contiene los grupos de herramientas de acceso directo: **Opciones de estilo de tabla**, **Estilos de tabla**, **Dibujar bordes**.

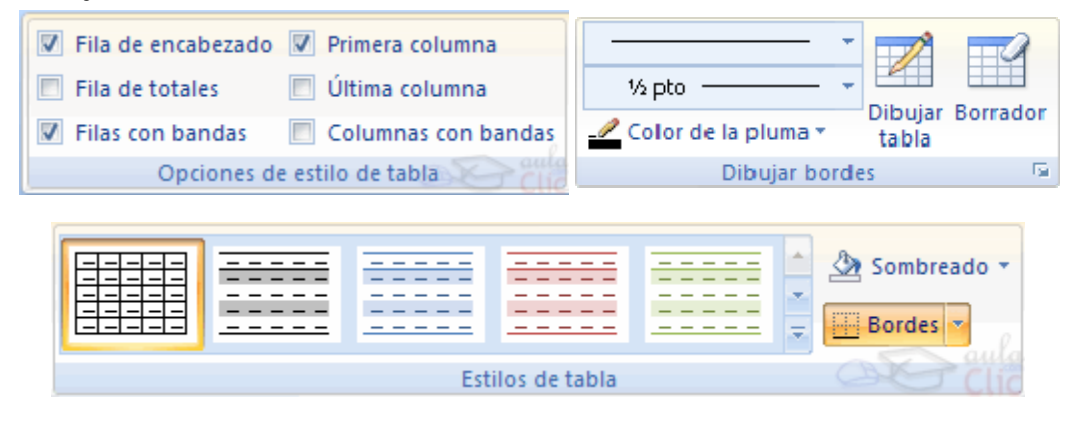

La pestaña **Presentación** Presentación muestra un conjunto de herramientas de acceso directo, como el de la siguiente imagen.

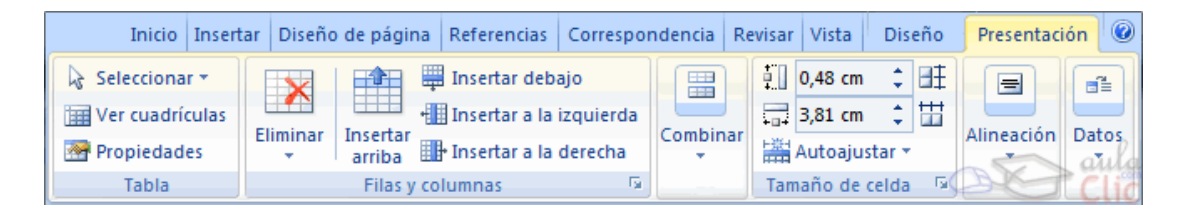

Contiene los grupos de herramientas de acceso directo: **Tabla**, **Filas y columnas**, **Combinar**, **Tamaño de celda**, **Alineación**, **Datos**.

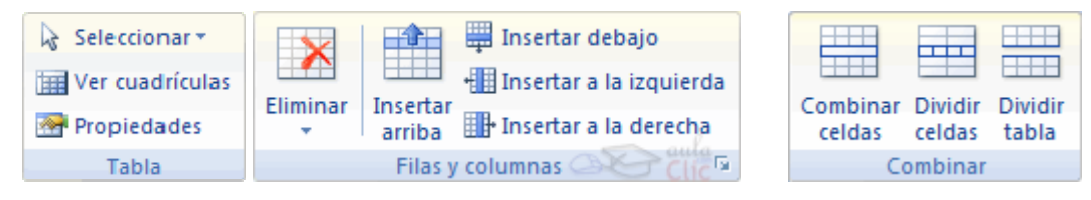

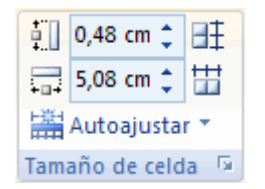

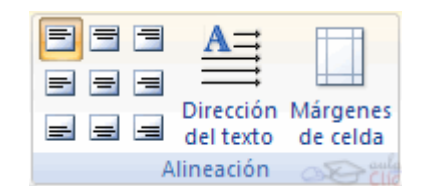

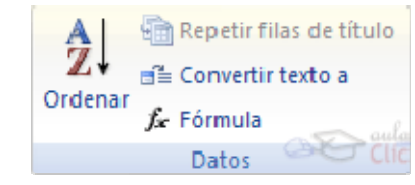

## Dibujar Bordes

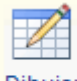

Dibujar

1⁄2 pto Dibujar Borrador <mark>∕</mark> Color de la pluma ⊤ tabla Dibujar bordes ß.

**Lápiz**. Como ya hemos visto, con este lápiz se pueden crear tablas dibujándolas con el ratón.

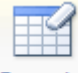

**Borrador** 

**Borrador**. Es el complemento del lápiz en la creación de tablas, ya que permite borrar las líneas de la tabla. Basta colocarse en la línea a borrar y hacer clic.

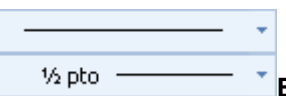

**Estilo de línea y grosor de línea**. Con estas dos funciones podemos cambiar el estilo y el grosor de las líneas que forman la tabla. Seleccionar en la barra el estilo o el grosor adecuado e ir a la tabla para aplicarlo a las líneas que queramos.

<u>- </u> Color de la pluma ▼ **Color de la pluma**. Con este icono podemos dar color a los bordes de la tabla, elegir el tipo de borde y rellenar las celdas con color.

### **Combinar**

Combinar celdas

Dividir celdas **Combinar y dividir celdas**. El primer icono permite crear una única celda combinando el contenido de las celdas seleccionadas. El segundo icono separa una celda en varias utilizando las marcas de párrafo como elemento separador, se abre

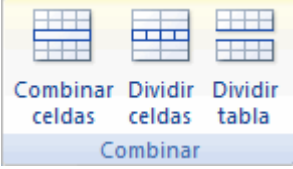

una ventana para preguntarnos en cuántas filas y columnas queremos dividir la celda seleccionada.

Dividir tabla **Dividir tabla**. Al seleccionar una celda y luego hacer clic en el botón **Dividir tabla**, se puede lograr que la fila donde se encuentra esa celda y las filas de abajo, se transformen en una tabla nueva.